# **AOS-W** Instant 6.2.1.0-3.3

# Quick Start Guide

This Quick Start Guide assists you to quickly connect and configure AOS-W Instant. To learn more about AOS-W Instant and for detailed configuration information. see AOS-W Instant 6.2.1.0-3.3 User Guide.

# **Getting Started**

### Unpack and Power on OAW-IAP

After unpacking the AOS-W Instant Access Point (OAW-IAP), check the power requirements and connect the OAW-IAP.

|   |   |   | - |  |
|---|---|---|---|--|
| N | 0 | т | E |  |

Based on the OAW-IAP model, you can power on the OAW-IAP by using an AC adapter or Power over Ethernet (PoE). Use the option that suits your OAW-IAP deployment environment.

## Connect

To connect the OAW-IAP to your network, plug in a LAN cable to **Enet0** (on the back side of the device) port. The **E0** LED turns green.

## Provision

OAW-IAPs can be provisioned automatically, through OmniVista, or by manually connecting to a provisioning network. Use the following methods based on your OAW-IAP provisioning requirements.

## Functional OAW-IAP in the Network

If an OAW-IAP is already configured and is in operational state, connect the OAW-IAP into the same VLAN or subnet, to automatically configure the new OAW-IAP.

# **OmniVista and Alcatel-Lucent Activate**

If both Alcatel-Lucent Activate and OmniVista are deployed to manage the network, wait for the radio LEDs to turn green.

NOTE

The OAW-IAPs boot with factory default configuration and will try to provision automatically. If the automatic provisioning is successful, the instant SSID will not be available. If OmniVista and Activate are not reachable and the automatic provisioning fails, the instant SSID becomes available and the users can connect to a provisioning network by using the instant SSID.

## **AOS-W Instant UI**

AOS-W Instant user interface is a standard web-based interface that allows you to configure and monitor an OAW-IAP network.

To start using the AOS-W Instant UI, perform the following steps:

- 1. Using a wireless client, scan the wireless networks and connect to the instant SSID.
- 2. Using a web browser, go to http://instant.arubanetworks.com.
- 3. Log in to the AOS-W Instant UI with **admin** and **admin** as username and password respectively.

Alcatel-Lucent recommends that you change the administrator credentials after the initial configuration. For more information, see the Management Authentication Settings section in AOS-W Instant 6.2.1.0-3.3 User Guide.

4. If the **Country Code** window is displayed after a successful login, select a country from the list.

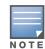

NOTE

The **Country Code** window appears only when the OAW-IAP-ROW (Rest of World) variants are installed. The country code setting is not applicable to the OAW-IAPs designed for US, Japan, and Israel.

5. If the AOS-W Instant UI is used for managing OAW-IAPs, proceed to Creating a Wireless Network. If OmniVista is deployed for managing the netwok, perform the following steps.

b. Click the **Admin** tab. In the **AirWave** section, enter the **Shared Key** and AirWave IP details. Contact your local network administrator to obtain these details.

# **Creating a Wireless Network**

following steps:

- 1. From the AOS-W Instant UI main window, click **New** under the **Networks** section. The New WLAN window appears.
- 2. In the **WLAN Settings** tab, enter a name (SSID) for the network. This name is used for identifying the Network.
- 3. Click Next. The VLAN tab details are displayed.
- 4. In the VLAN tab, select the required Client IP assignment and Client VLAN assignment options.
- 5. Click Next. The Security tab details are displayed.
- 6. In the **Security** tab, enter a unique passphrase and retype it to confirm. You can use the default values or customize the security settings.
- 7. Click Next. The Access tab details are displayed.
- specified.
- window.

# Verifying the Operating Status

a. Click Set Up Now at the bottom of the AOS-W Instant UI to configure AirWave. The System window appears.

To create a wireless network using the AOS-W Instant UI, perform the

- 8. In the Access tab, ensure that the Unrestricted access control is
- 9. Click **Finish**. The new network is added and displayed in the **Networks**
- For more information on configuring different types of wireless network such as Employee, Guest, or Voice, see AOS-W Instant 6.2.1.0-3.3 User Guide.
- After setting up an OAW-IAP and creating a wireless networks, use the AOS-W Instant UI or the LEDs to verify the operating status.

# Verifying Status Using LEDs

You can use the LEDs to verify that both radios are active after configuration. For information on the LED status indicators, see the *Install Guide* provided with the OAW-IAP package.

| NI | ~ | Ŧ |  |
|----|---|---|--|

The E0 port on OAW-AP134/135, OAW-RAP3WN/3WNP, OAW-RAP108/ 109, and OAW-RAP155/155P supports uplink connection. The E1 port on OAW-AP134/135 and OAW-RAP108/109, E1 and E2 ports on OAW-RAP3WN/3WNP, and E1, E2, E3, and E4 ports on OAW-RAP155/155P support wired downlink connection.

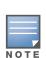

The E2 port on OAW-RAP3WNP supports Power Sourcing Equipment (PSE) to supply power to any compliant 802.3af powered (class 0-4) device.

The OAW-RAP155 supports PSE for 802.3at powered device (class 0-4) on one port (E1 or E2), or 802.3af powered DC IN (Power Socket) on two ports (E1 and E2).

# Verifying the Status Using AOS-W Instant UI

To verify that the wireless network is available and the SSID is broadcasted, perform the following steps:

1. Verify that the newly created network is displayed in the **Networks** window: for example, employee network as shown in Figure 1.

### Figure 1 Network Window

| 2 Networks       |         | + |
|------------------|---------|---|
| Name 👻           | Clients |   |
| instant          | 0       |   |
| employee_network | 0       |   |
| New              |         |   |

- 2. Disconnect the client from **instant**, the default provisioning network to which your client system is connected.
- 3. Connect your client to the newly created network.

4. Log in to the AOS-W Instant UI with the administrator credentials. The **instant** provisioning network is automatically deleted and will no longer be available.

# Converting an OAW-IAP

An OAW-IAP can be converted to operate as a Campus AP or Remote AP managed by an Alcatel-Lucent OmniAccess WLAN Switch.

To convert an OAW-IAP through the AOS-W Instant UI, perform the following steps:

- 1. Log in to the AOS-W Instant UI with the administrator credentials.
- 2. Click the **Maintenance** link at the top right corner of the AOS-W Instant UI main window.
- 3. Click the **Convert** tab.
- 4. Based on your requirement, select an appropriate option from the **Convert** one or more Access Points to drop-down menu.
- 5. Enter the IP address of the OmniAccess WLAN Switch.
- 6. Click **Convert Now**. The OAW-IAP reboots and begins operating in the mode that you configured.

To convert an OAW-IAP from a controller-managed mode to Instant mode, manually reset the OAW-IAP.

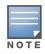

To reset an OAW-IAP, press and hold the reset button using a small and narrow object such as a paperclip. Power on the OAW-IAP without releasing the reset button. The power LED flashes within five seconds indicating that the reset is completed.

For more information on the OAW-IAP conversion process, see the AOS-W Instant 6.2.1.0-3.3 User Guide.

| Co    | ontact Center                  |
|-------|--------------------------------|
| •     | Main Site                      |
| •     | Support Site                   |
| •     | Email                          |
| Se    | ervice & Suppo                 |
|       |                                |
| •     | North America                  |
| •     | North America<br>Latin America |
| •     |                                |
| • • • | Latin America                  |

#### Copyright

© 2013 Alcatel-Lucent. All rights reserved. Specifications in this manual are subject to change without notice.

Originated in the USA.

Any other trademarks appearing in this manual are the property of their respective companies. Includes software from Litech Systems Design. The IF-MAP client library copyright 2011 Infoblox, Inc. All rights reserved. This product includes software developed by Lars Fenneberg et al.

### Legal Notice

The use of Alcatel-Lucent switching platforms and software, by all individuals or corporations, to terminate Cisco or Nortel VPN client devices constitutes complete acceptance of liability by that individual or corporation for this action and indemnifies, in full, Alcatel- Lucent from any and all legal actions that might be taken against it with respect to infringement of copyright on behalf of Cisco Systems or Nortel Networks.

#### **Contacting Support**

| Dnlin | e                                        |
|-------|------------------------------------------|
|       | http://www.alcatel-lucent.com/enterprise |
|       | https://service.esd.alcatel-lucent.com   |
|       | esd.support@alcatel-lucent.com           |
| rt Co | ontact Center Telephone                  |
|       | 1-800-995-2696                           |
|       | 1-877-919-9526                           |
|       | +33 (0) 38 855 6929                      |
|       | +65 6240 8484                            |
|       | 1-818-878-4507                           |
|       |                                          |

# **AOS-W Instant**

Quick Start Guide

AOS-W, Alcatel 4302, Alcatel 4304, Alcatel 4306, Alcatel 4308, Alcatel 4324, Alcatel 4504, Alcatel 4604, Alcatel 4704, Alcatel 6000, OAW-AP41, OAW-AP68, OAW-AP60/61/65, OAW-AP70, OAW-AP80, OAW-AP92/93, OAW-AP105. OAW-AP120/121. OAW-AP124/125. OAW-AP175. OAW-IAP92/93/105. OAW-RAP2. OAW-RAP5. and Omnivista 3600 Air Manager are trademarks of Alcatel-Lucent in the United States and certain other countries.

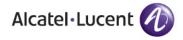

www.alcatel-lucent.com 26801 West Agoura Road Calabasas, CA 91301

AOS-W Instant 6.2.1.0-3.3 | Quick Start Guide Part Number 0511364-01 | May 2013